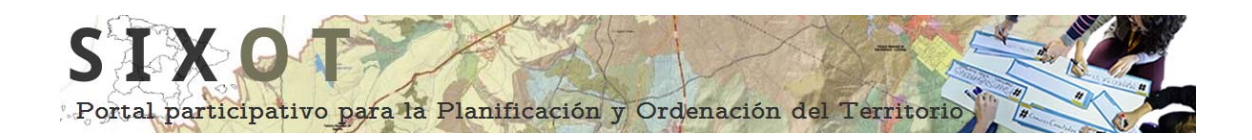

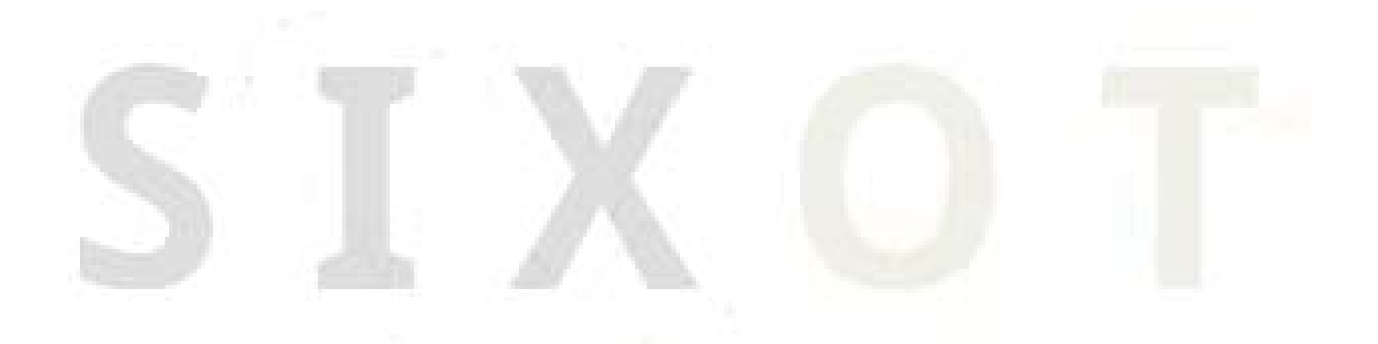

*Instrucciones de uso del visor del portal participativo para la Planificación y Ordenación del Territorio: SIXOT.* 

**LaboraTe** G.I.-1934-TB Laboratorio do Terri desarrollado

USC

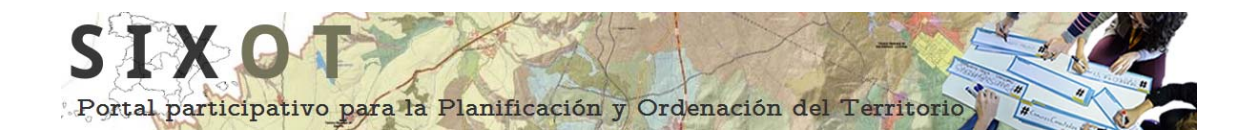

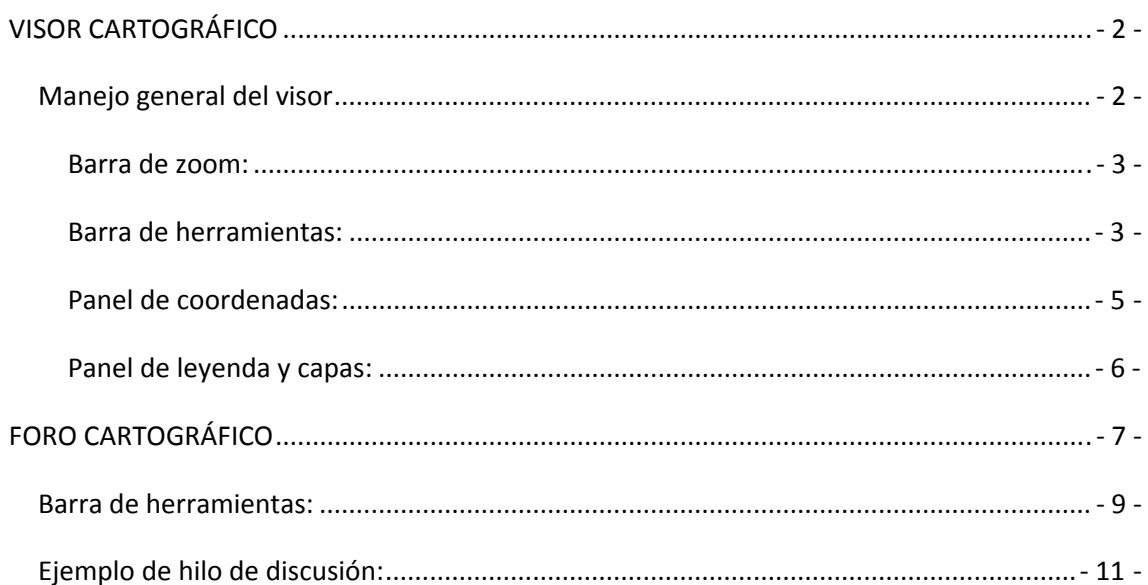

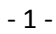

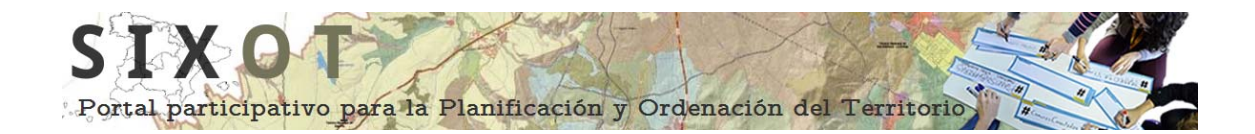

# <span id="page-2-0"></span>**VISOR CARTOGRÁFICO**

# <span id="page-2-1"></span>*Manejo general del visor*

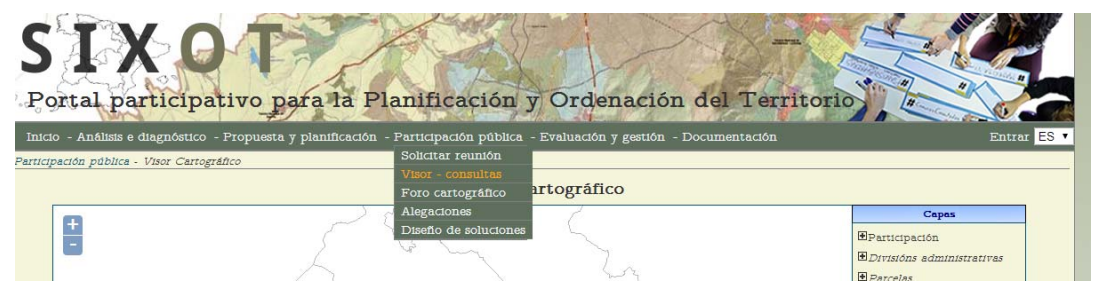

A continuación se muestra una posible vista del Visor SIXOT, en función del zoom, donde se distinguen las herramientas principales de la aplicación:

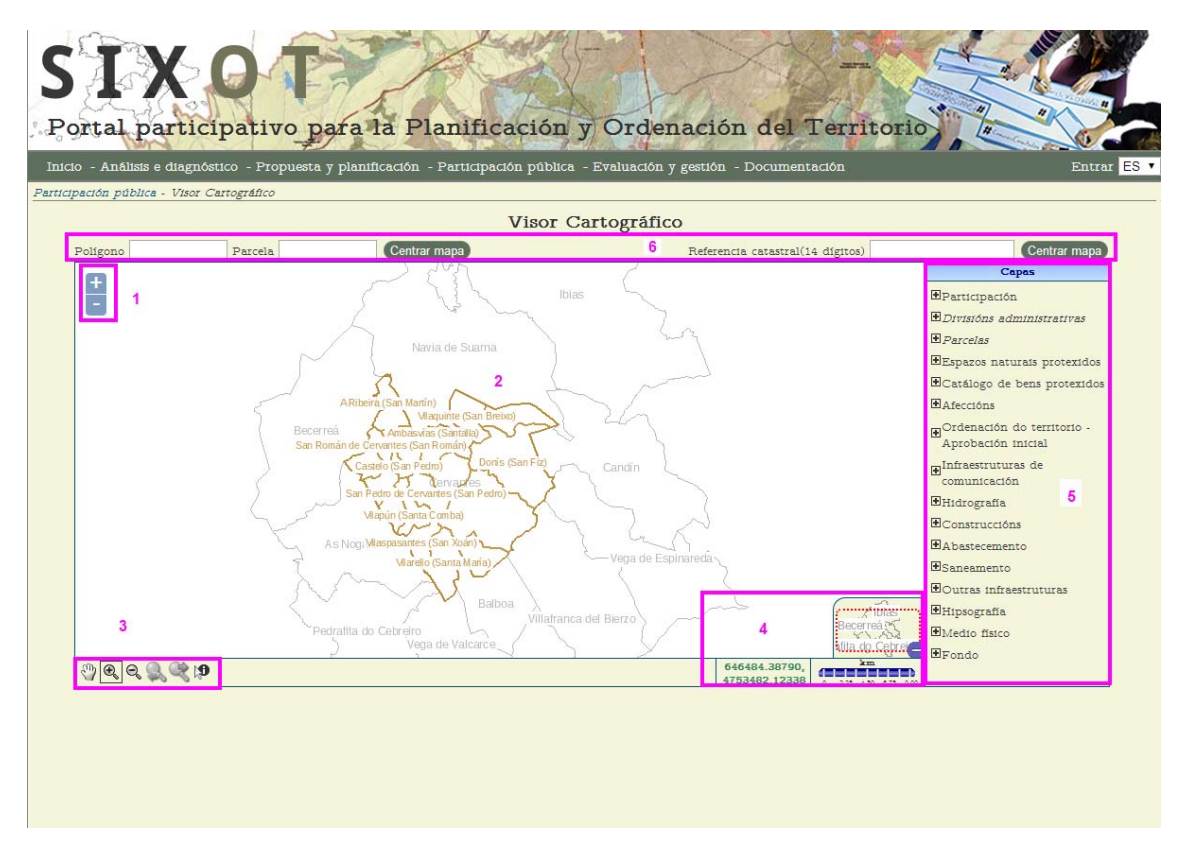

- 1. **Barra de zoom**: permite aproximar o alejar la imagen [\(ampliar información](#page-3-0)).
- 2. **Ventana gráfica de visualización**: Área principal de trabajo.
- 3. **Barra de herramientas**: Donde se encuentran los comandos de la aplicación (ver [barra de herramientas](#page-3-1)).

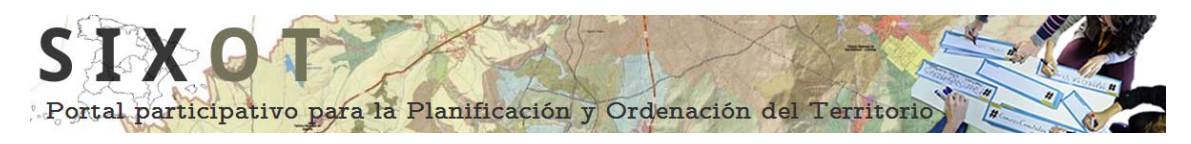

- 4. **Panel de coordenadas**: Muestra los valores de proyección UTM (coordenada X, coordenada Y), la escala y la localización dentro del municipio. ([ampliar](#page-5-0)  [información\)](#page-5-0).
- 5. **Panel de leyenda y capas**: Representa las capas contenidas en la ventana gráfica, permitiendo controlar el estado de visualización de cada una. ([ampliar](#page-6-0)  [información\)](#page-6-0).
- 6. **Localizador de parcelas**: Permite localizar parcelas concretas mediante la introducción de los datos de polígono y parcela o referencia catastral, una vez introducidos estos datos pulsaremos **Centrar mapa** lo que hará que aparezca en el centro de la ventana gráfica de visualización la parcela deseada.

#### **Barra de zoom:**

<span id="page-3-0"></span>Para acercarnos o alejarnos de la imagen podemos utilizar los botones  $\pm$  para acercarnos y para alejarnos. Se conseguirá acercar o alejar las capas visualizadas, respectivamente, provocando su recarga o la carga de otras nuevas.

Un control equivalente se puede obtener con la rueda del ratón.

#### **Barra de herramientas:**

<span id="page-3-1"></span>La mayoría de las funcionalidades del visor son accesibles desde esta barra.

#### $\bigcirc$  $\odot$

 $\rightarrow$  Desplazar: Mueve el mapa siguiendo el movimiento del ratón mientras éste está presionado. Si el cursor sale del mapa mientras se está arrastrando, será como si se soltara el botón. La escala no varía durante esta operación.

 **Acercarse**: Aumenta el nivel de zoom del visor, proporcionando un mayor detalle de la información geográfica. El punto central de la nueva vista será aquel en el que el usuario haya pinchado.

Este botón funciona también como "zoom de caja" permitiendo seleccionar una zona rectangular en la vista y aproximarnos a ella. Para ello se selecciona el icono, se hace *click* sobre la vista y se arrastra el puntero del ratón, definiendo la ventana a la que hacer zoom:

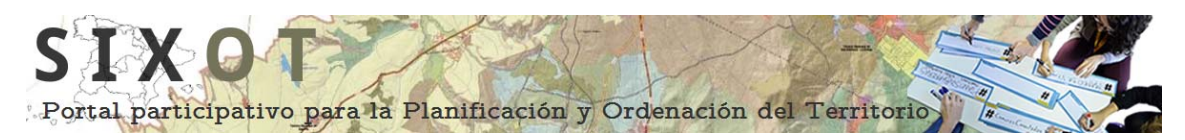

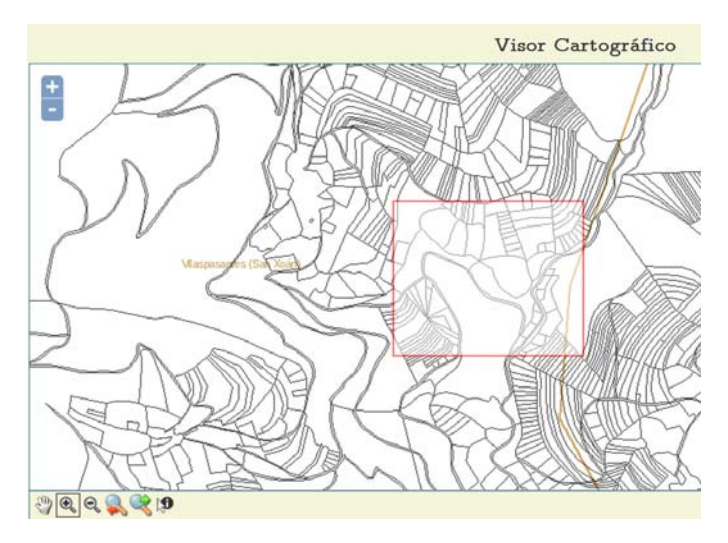

 **Alejarse**: Reduce el nivel de zoom del visor. El punto central de la nueva vista será aquel en el que el usuario haya pinchado.

 **Vista anterior**: Este botón reestablece la vista anterior, pudiéndose aplicar sucesivamente, recuperando así las distintas vistas exploradas.

 **Vista siguiente**: Permite al usuario navegar "hacia delante" en las vistas del mapa que haya visualizado, si es que en algún momento decidió ir hacia atrás usando el módulo de "vista anterior".

<span id="page-4-0"></span> **Información**: Permite consultar la información alfanumérica asociada a los elementos de las capas. Igualmente, a través de esta funcionalidad, el usuario tiene acceso al diccionario de datos de las capas, es decir, a la descripción de los atributos que son consultados:

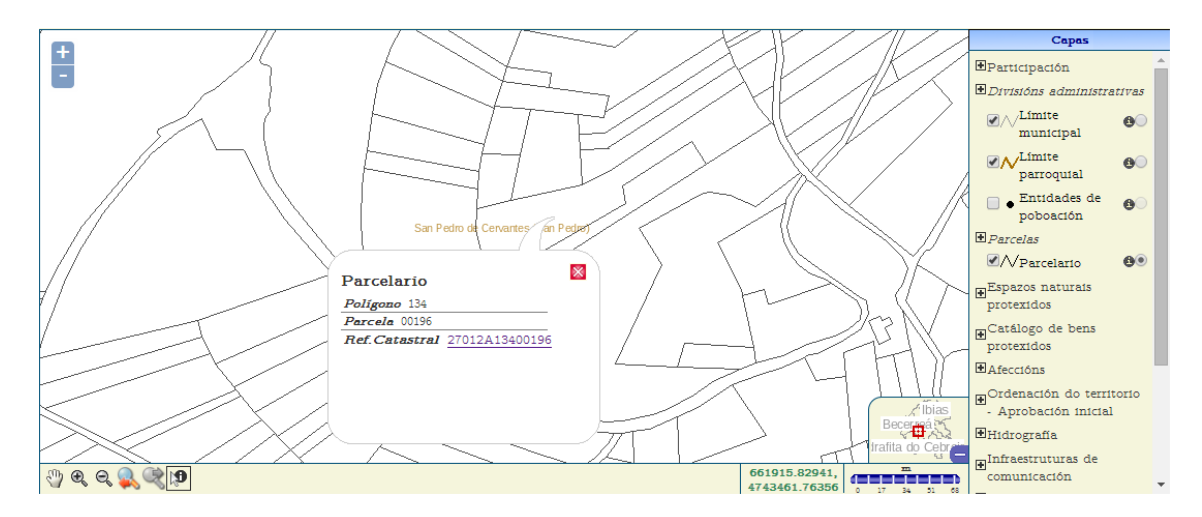

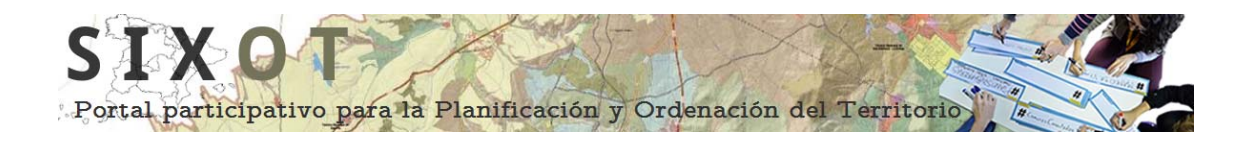

Es imprescindible que la capa cuente con el icono de información asociada  $\bullet$  y este se encuentre activado, para poder realizar consultas.

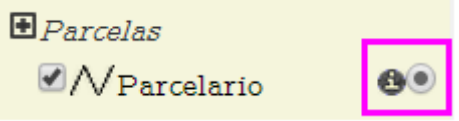

Alguna información asociada cuenta con enlaces que nos redirigirán a páginas oficiales, es el caso de la capa "parcelario", desde la que podemos acceder a la página oficial de la dirección general del catastro, pinchando en la referencia catastral.

### **Panel de coordenadas:**

<span id="page-5-0"></span>Este panel muestra información sobre las coordenadas de proyección UTM – ETRS89 Zona 29N (coordenada X (en la parte superior), coordenada Y (en la parte inferior)), en el punto donde se encuentra situado el cursor.

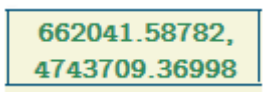

En este panel también se encuentra el cuadro de escala gráfica que varía de unidades en función del zoom de la ventana grafica.

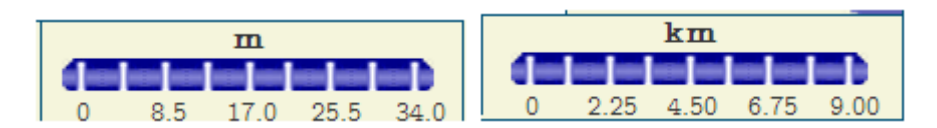

Como ultimo componente de este panel tenemos un mapa de localización, que nos permite saber donde se encuentra la ventana gráfica dentro de la extensión completa (nivel de zoom del visor que permite visualizar todas las capas completamente).

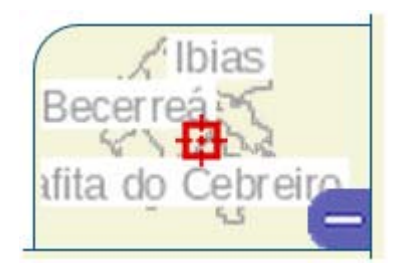

Este mapa puede ocultarse pinchado sobre el botón quedando el panel de control con la siguiente apariencia:

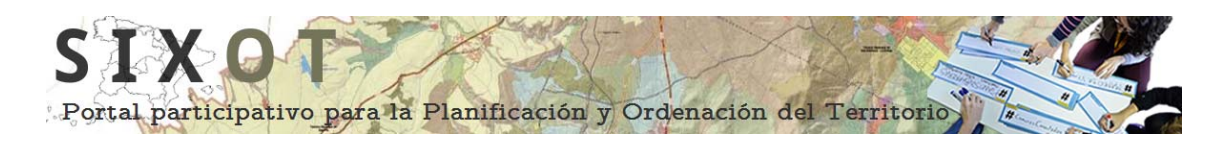

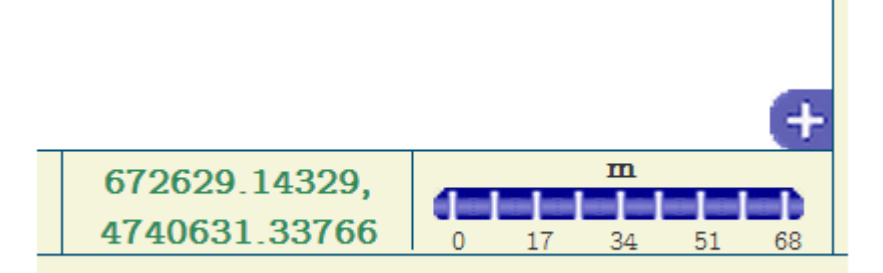

Si queremos que el mapa de localización vuelva a aparecer, pulsaremos en botón

#### **Panel de leyenda y capas:**

.

<span id="page-6-0"></span>Representa las capas contenidas en la ventana gráfica, permitiendo controlar el estado de visualización de cada una:

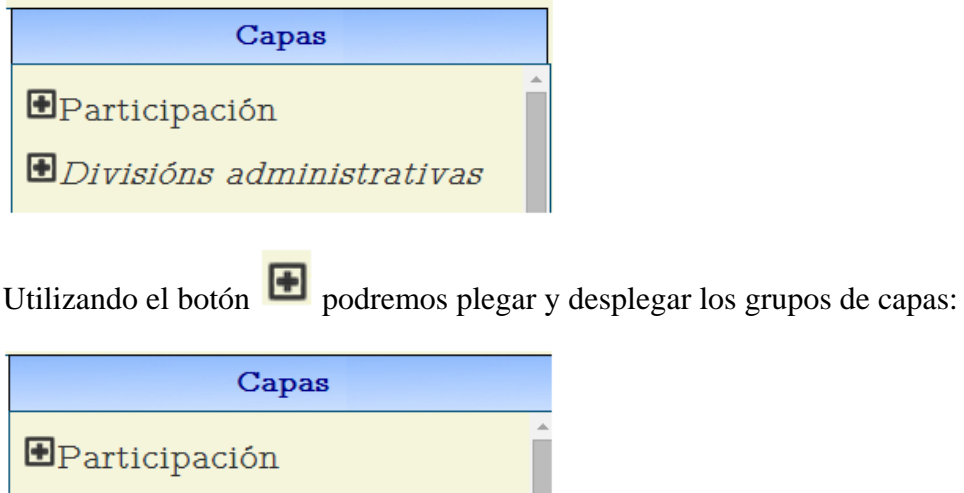

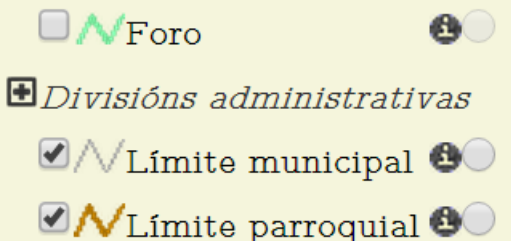

Para poder visualizar las capas debemos activarlas situando el puntero del ratón sobre el

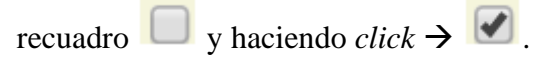

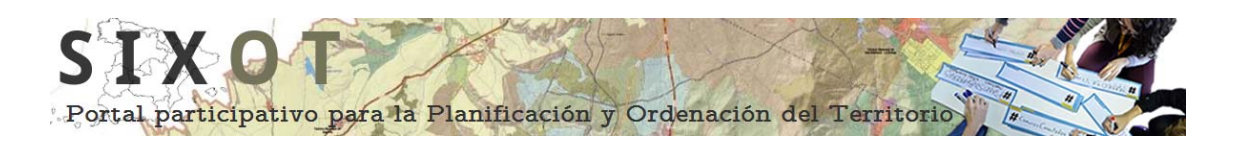

Si la capa cuenta a su derecha con el siguiente icono: significará que tiene asociada información que el usuario puede consultar empleando el icono de la barra de herramientas [\(ver apartado\)](#page-4-0).

En este panel también podemos visualizar la leyenda con la que son representados los datos (tipos de línea, colores, etc.):

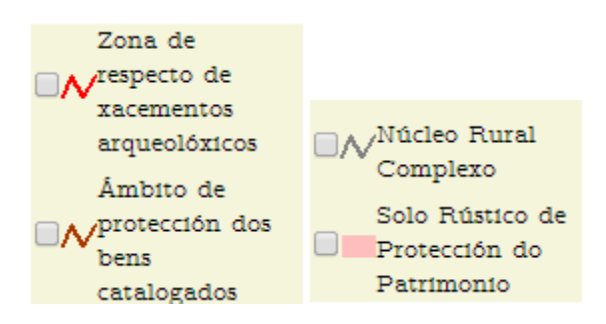

# **FORO CARTOGRÁFICO**

<span id="page-7-0"></span>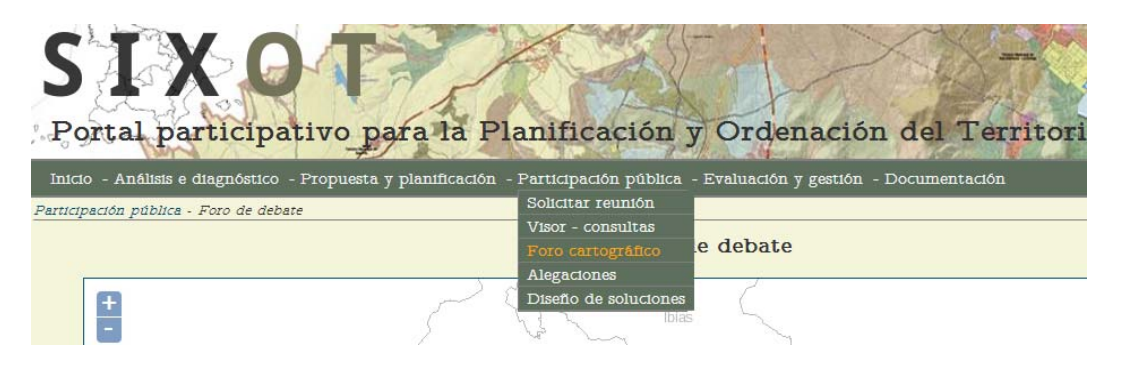

Para poder acceder a las herramientas que ofrece este foro es necesario registrarse:

G.I.-1934-TB

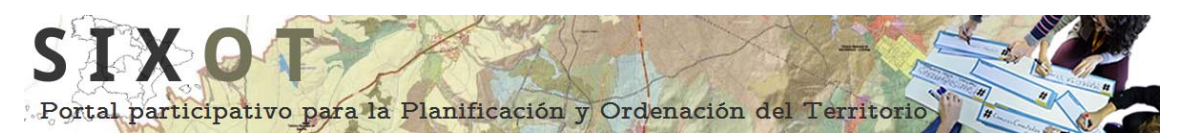

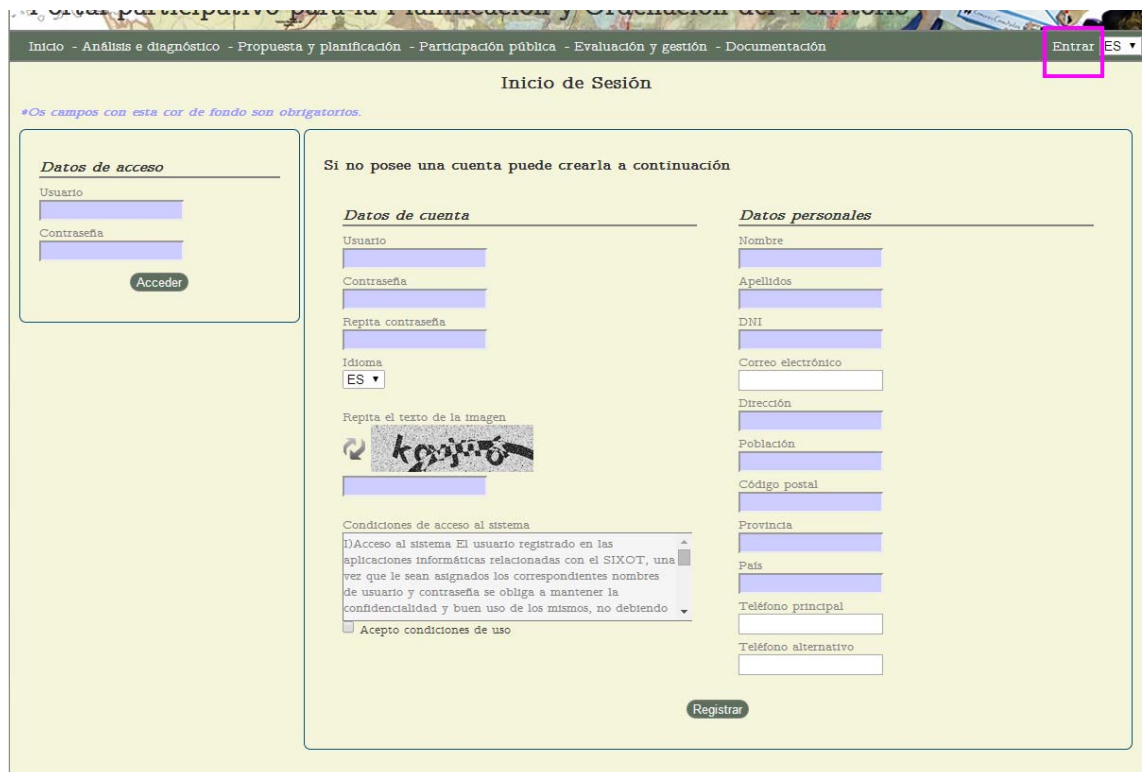

Una vez entremos en el foro de debate podemos "añadir" un hilo de discusión.

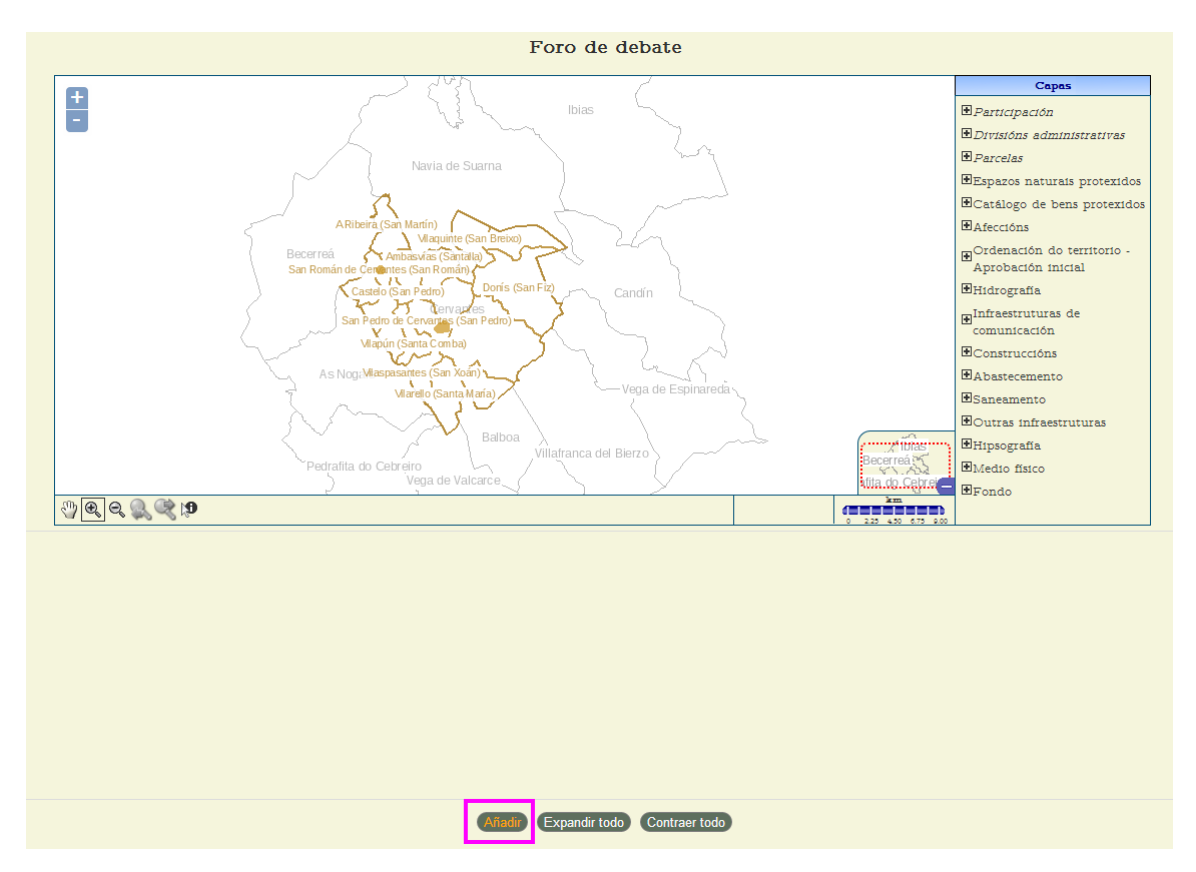

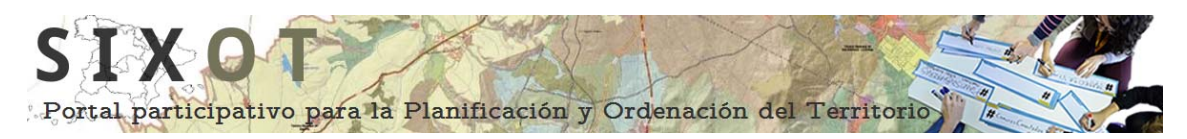

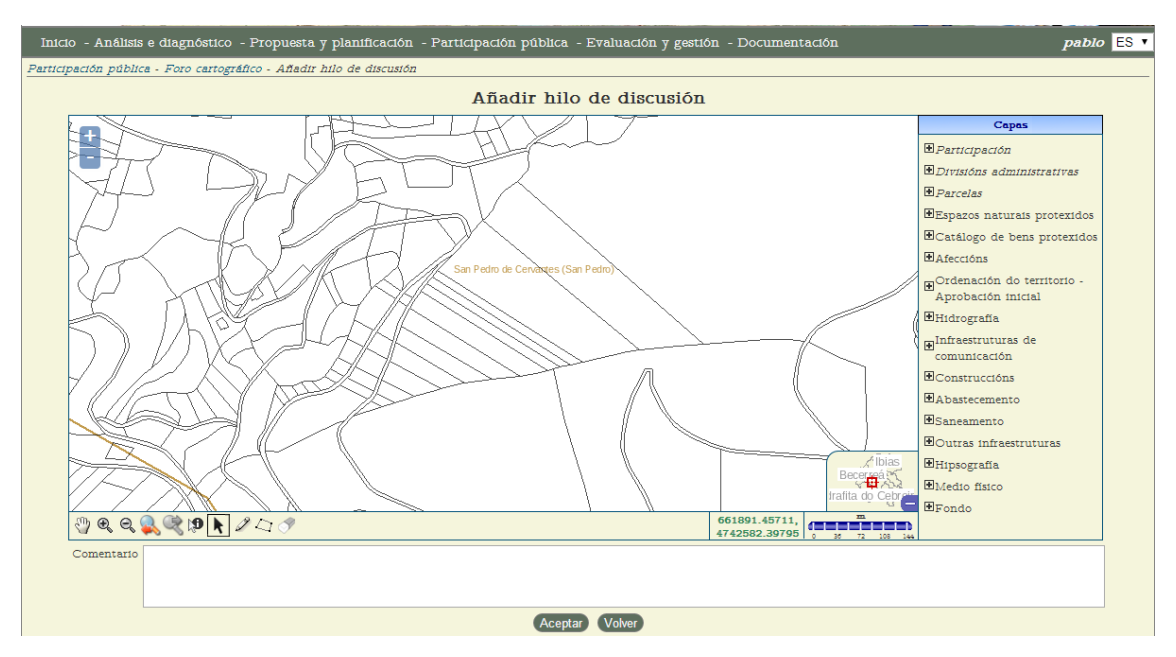

Como se puede observar en la captura aparecen nuevas funcionalidades en la barra de herramientas y tenemos opción de redactar comentarios sobre el tema que nos interese tratar.

### *Barra de herramientas:*

<span id="page-9-0"></span>Además de las anteriormente comentadas [\(ver\)](#page-3-1) nos encontramos con las siguientes:

 $\ddot{\mathbf{r}}$  **Seleccionar parcela**: Podemos seleccionar una parcela de la capa "parcelario" sobre la que deseemos realizar algún comentario u observación.

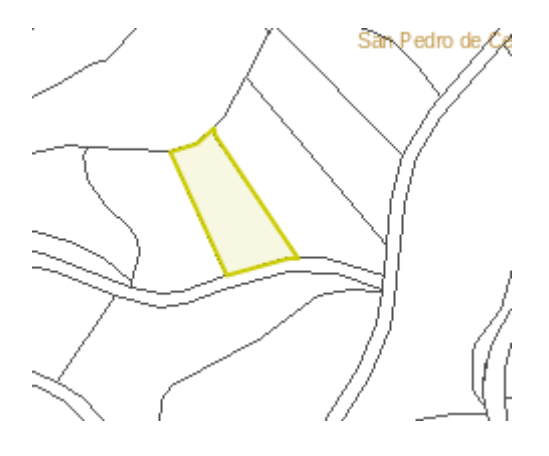

 **Dibujo:** Seleccionando este icono podemos dibujar geometrías (líneas y polígonos):

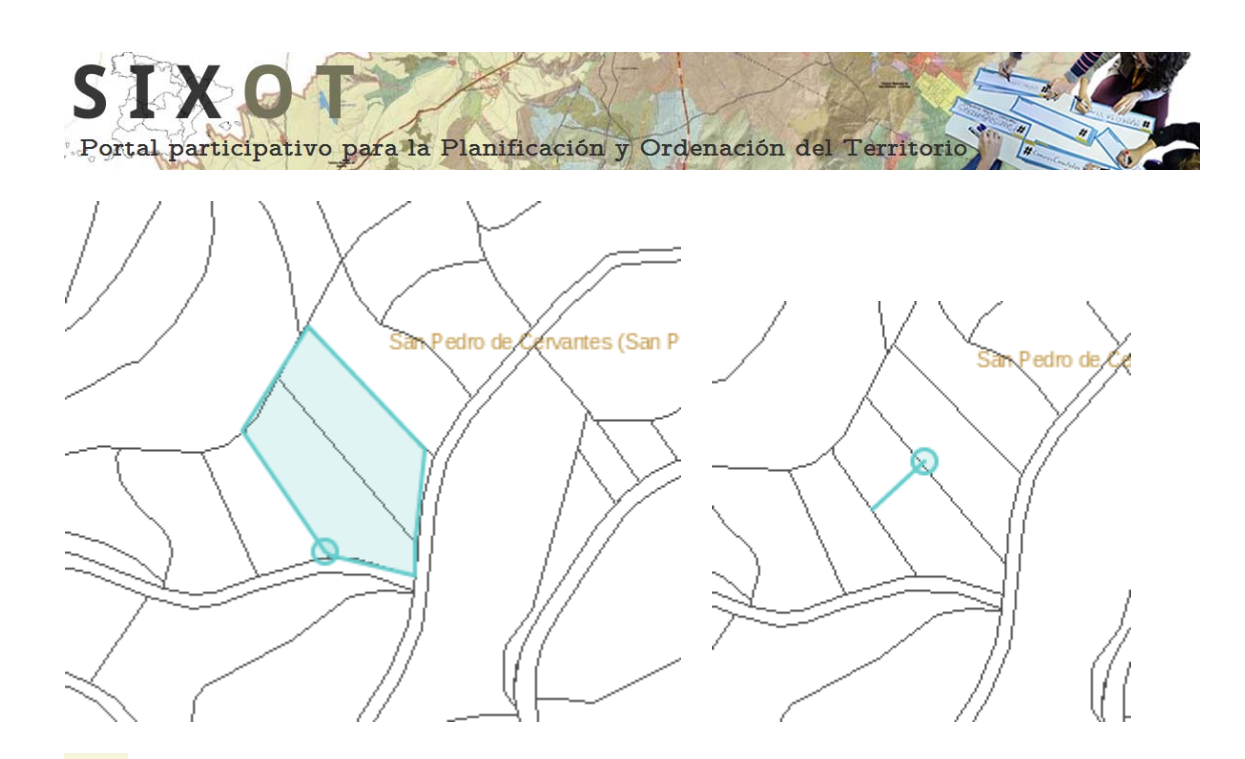

 **Edición**: Esta herramienta permite editar y modificar las geometrías seleccionadas con el icono  $\blacktriangle$ , así como las generadas con el icono  $\blacktriangle$ , situándonos sobre ellas y haciendo *click***:** 

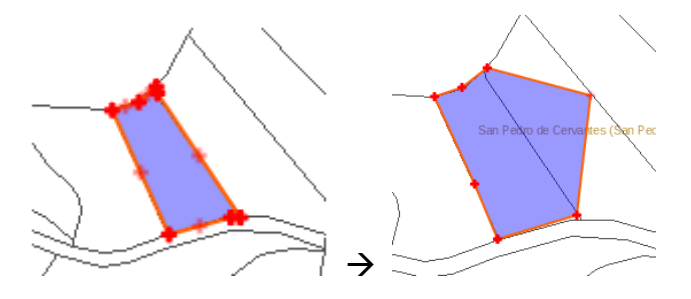

Para mover un vértice  $\blacksquare$  es necesario situarse sobre el, pulsar el botón izquierdo del ratón y arrastrar.

Para eliminar un vértice, nos situaremos sobre él con el ratón y pulsaremos la tecla "**d**" del teclado.

 **Eliminar geometría**: si hacemos *click* sobre este icono eliminaremos todo lo que tenemos digitalizado.

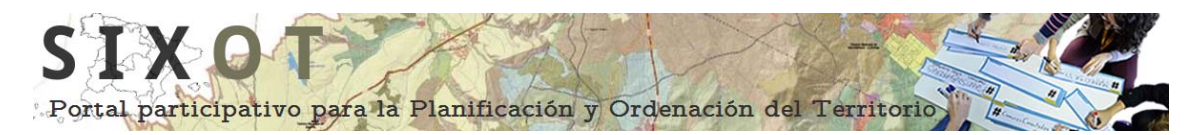

## *Ejemplo de hilo de discusión:*

<span id="page-11-0"></span>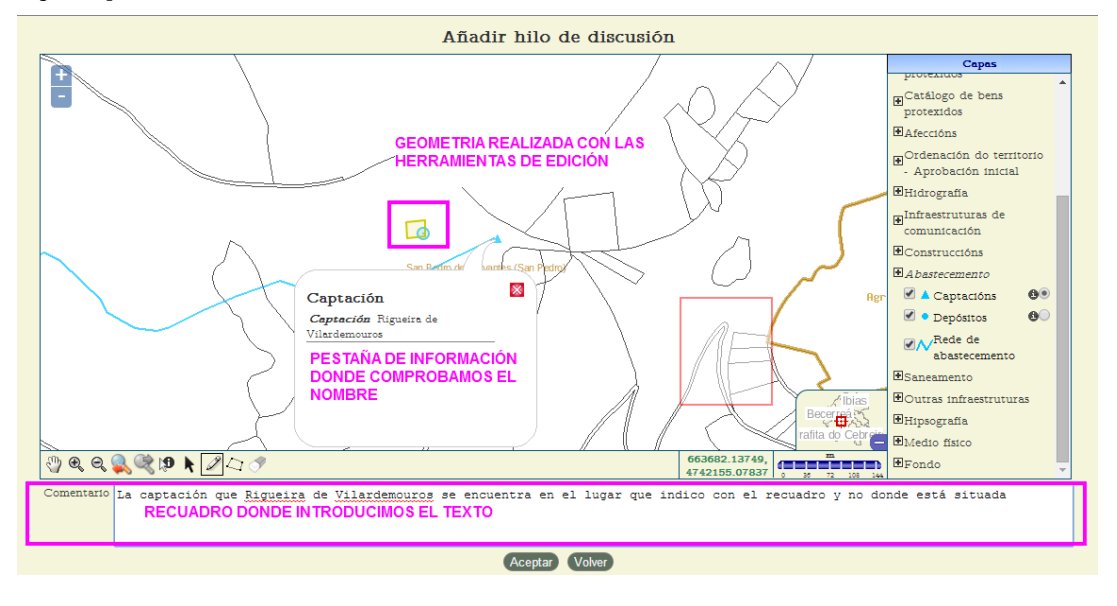

Una vez realizada la geometría/s e introducido el texto pinchamos en y ya tenemos introducida nuestra observación, como se puede ver en la parte inferior de la captura:

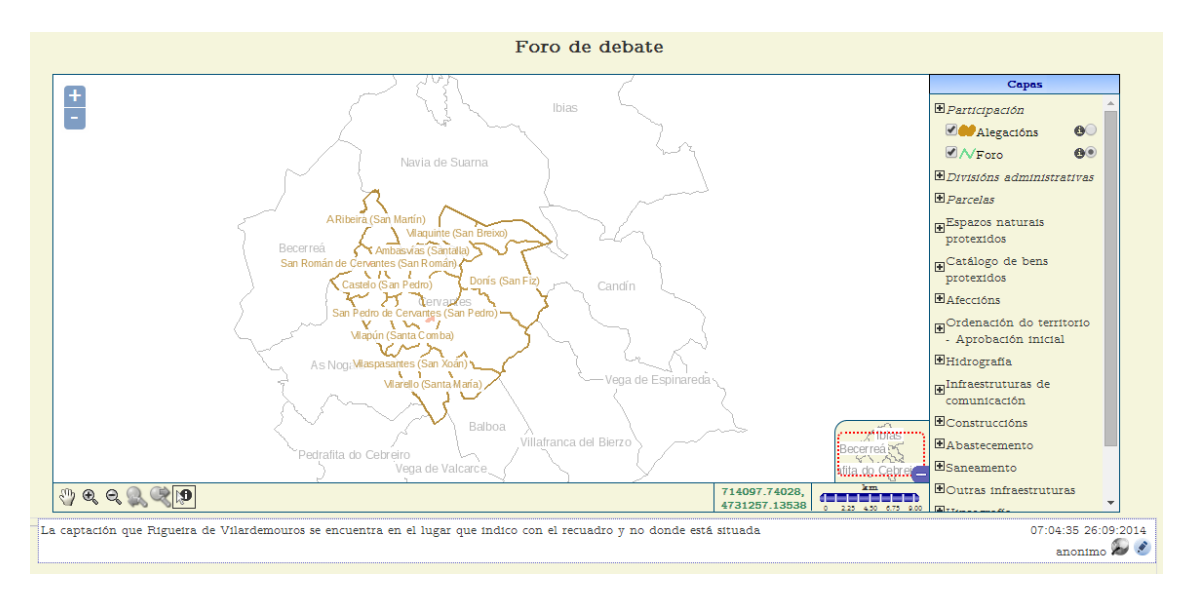

Podemos observar el comentario la cartografía (en la capa "foro") y la fecha y hora en la que se ha introducido así como el usuario.

Si queremos responder lo haremos para seguir el hilo pulsando el botón (situado en la parte inferior derecha), además si el icono que está a su izquierda esta resaltado en color azul significa que el usuario ha introducido geometría, por lo que pinchando sobre el podemos localizarla sin mayor esfuerzo.